## Configure iOS Apps User Guide

Configure iOS Apps is a utility that eases the preparation of in-house apps for distribution to managed mobile devices.

It re-signs your in-house app, creating a version of the app bundle that is immediately ready for distribution to the mobile devices.

## Requirements

To use Configure iOS Apps, you need:

- A computer running macOS 10.6 or newer on which Apple's iOS SDK is installed: The provided script requires this operating system and development environment. Since LANrev is not required for using Configure iOS Apps, it often will be easiest to use it on the development computer that was used to create your in-house apps.
- An MDM server that is fully set up (see "Installing MDM support" in the LANrev User Guide for details)
- A valid signing identity, accessible through the macOS Keychain utility, that corresponds to your organization's iOS distribution certificate
- An enterprise distribution provisioning profile that is to be attached to the app. It must correspond to the signing identity.
- The iOS app bundle (an .ipa or .app file) that you want to install

## <span id="page-0-0"></span>Using Configure iOS Apps

To prepare an app for distribution:

1. Launch Configure iOS Apps.

## The **Configure iOS Application for Deployment** window opens.

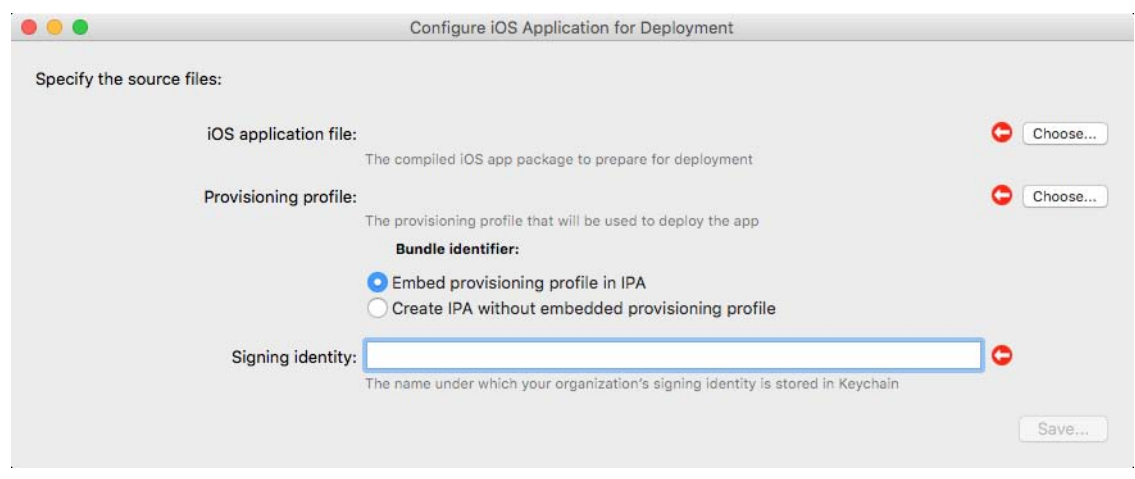

<span id="page-1-2"></span>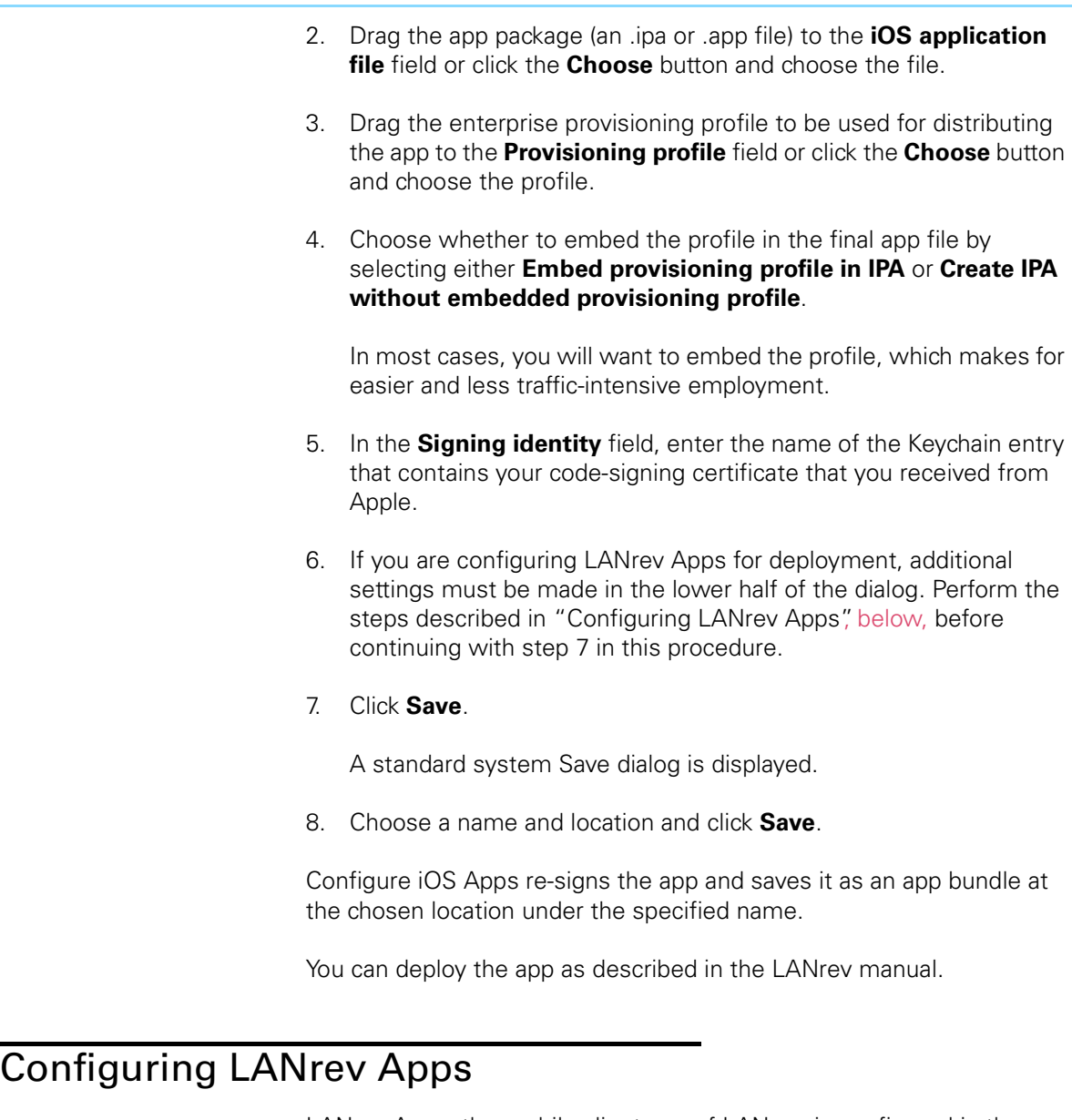

<span id="page-1-1"></span>LANrev Apps, the mobile client app of LANrev, is configured in the same way as other apps but offers some additional options in the lower part of the dialog (which are not displayed for other apps):

<span id="page-1-0"></span>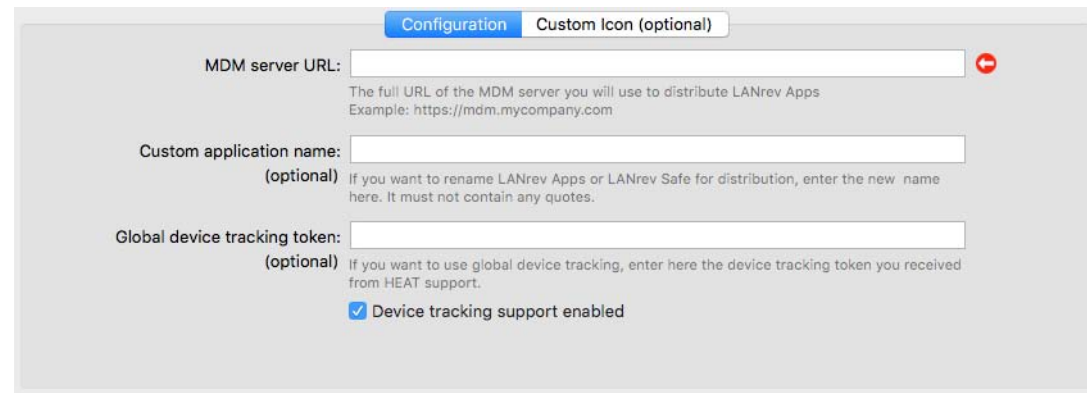

To configure LANrev Apps for deployment:

- 1. Perform the standard configuration steps, as described in step 1 through [step 5](#page-1-2) in [Using Configure iOS Apps](#page-0-0), above.
- 2. In the MDM server URL field, specify the URL of the MDM server through which you will manage the devices.

Make sure to use a fully qualified URL, that is, the URL as it must be specified on a device outside of your internal network.

3. If you want LANrev Apps to have a different name when deployed, enter the desired name in the **Custom Application** name field.

If you leave this field empty, the app will be deployed as "LANrev Apps".

- 4. If you want to enable geotracking of managed devices on which this copy of LANrev Apps is installed without enabling it individually for each device, drag the token that you received from HEAT Professional Services into this field.
- 5. If desired, specify a custom icon that LANrev Apps will have when deployed.

If you want to use a custom icon, you must always specify the iOS 6 standard resolution icon for iPhone. Optionally, you can specify additional icons for other devices and for iOS 7 and up. If you do not specify these additional icons, the standard iOS 6 icon is used to represent the app. (Any icons specified for iPhones are also used for the iPod touch.)

The required sizes for the icons are displayed as tooltips when you point to the icon wells. They are:

- iPhone, iOS 6, standard resolution: 57 by 57 pixels
- iPhone, iOS 6, retina resolution: 114 by 114 pixels
- iPhone, iOS 7, retina resolution: 120 by 120 pixels
- iPad, iOS 6, standard resolution: 72 by 72 pixels
- iPad, iOS 7, standard resolution: 76 by 76 pixels
- iPad, iOS 6, retina resolution: 144 by 144 pixels
- iPad, iOS 7, retina resolution: 152 by 152 pixels

To add a graphic as an icon, drag it into the desired well. If the graphic does not have the required dimensions, it is automatically scaled.

To remove an individual icon, click in its well and press the Delete key. To remove all icons at once, click the **Clear All** button at the left of the tab.

6. Continue with [step 7](#page-1-1) in ["Using Configure iOS Apps](#page-0-0)".